# FTD上由FMC管理的站點到站點VPN配置

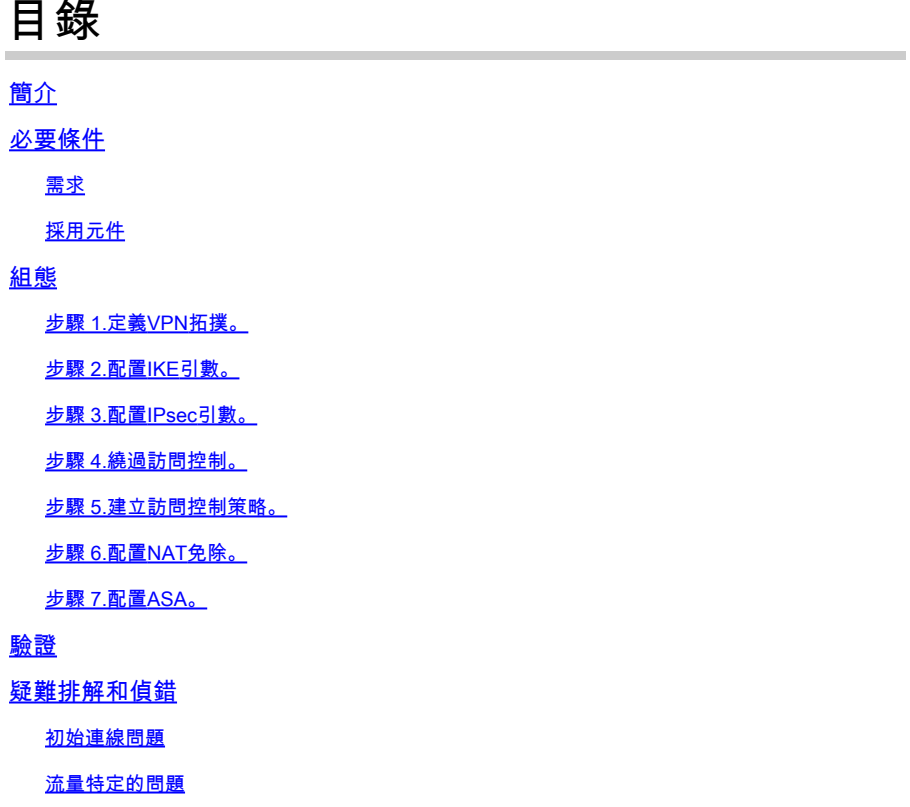

# 簡介

本檔案介紹如何在由FMC管理的Firepower威脅防禦(FTD)上設定站點到站點VPN。

# 必要條件

需求

您應該對以下主題有一定認識:

- 對VPN有基礎認識
- 使用Firepower管理中心的經驗
- 使用ASA命令列體驗

採用元件

本文中的資訊係根據以下軟體和硬體版本:

- 思科FTD 6.5
- ASA  $9.10(1)32$
- IKEv2

本文中的資訊是根據特定實驗室環境內的裝置所建立。文中使用到的所有裝置皆從已清除(預設 )的組態來啟動。如果您的網路運作中,請確保您瞭解任何指令可能造成的影響。

## 組態

從使用FirePower管理中心的FTD配置開始。

步驟 1.定義VPN拓撲。

1.導航到Devices > VPN > Site To Site。 在Add VPN下,按一下Firepower Threat Defense Device,如下圖所示。

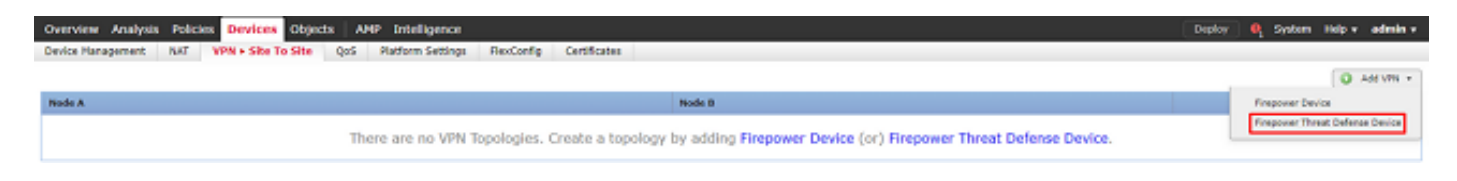

2.出現Create New VPN Topology框。為VPN提供一個易於識別的名稱。

網路拓撲:點對點

IKE版本:IKEv2

在此示例中,當您選擇終端時,節點A是FTD,節點B是ASA。按一下綠色加號按鈕將裝置新增到拓 撲中,如下圖所示。

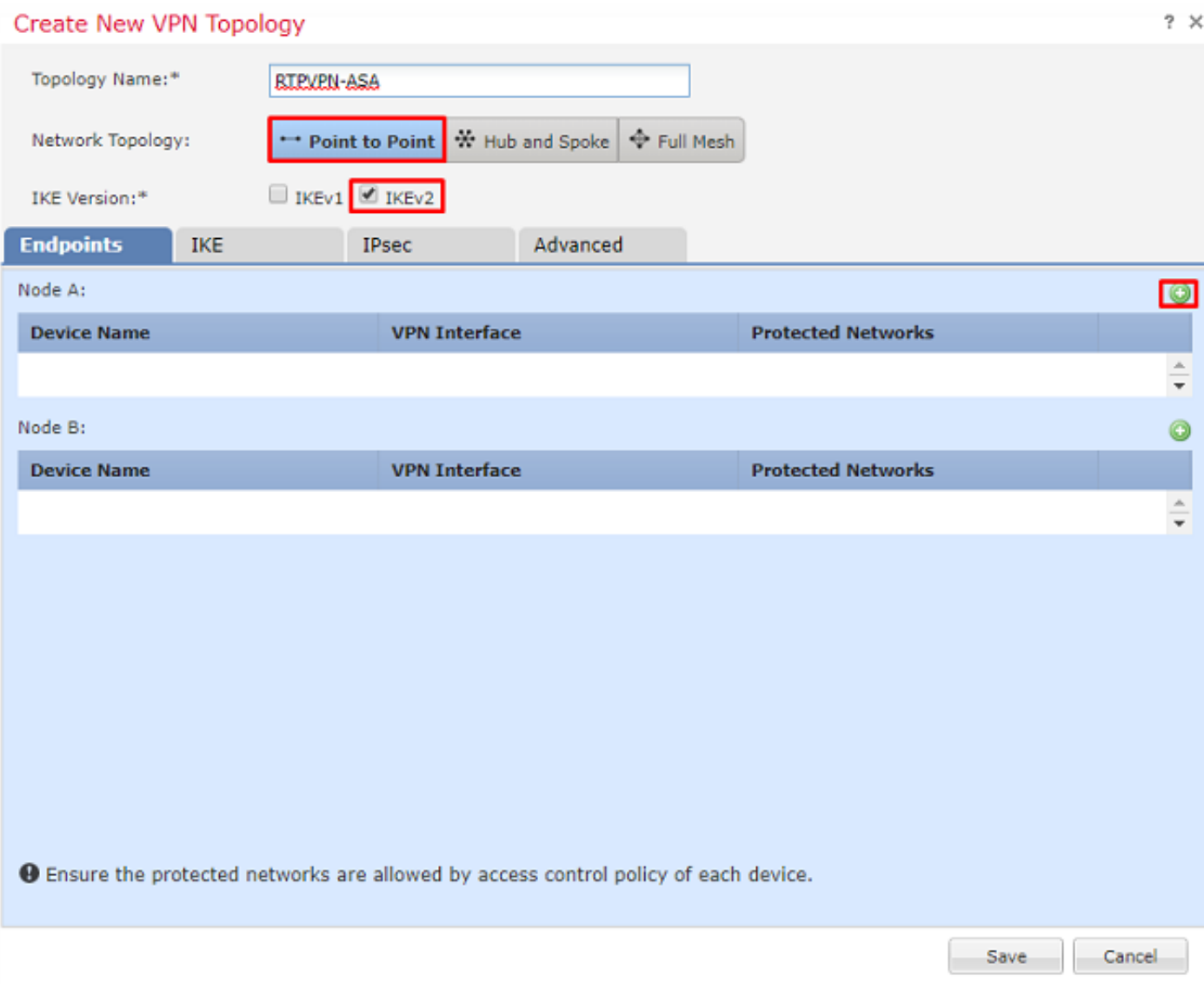

3.將FTD新增為第一個端點。

選擇放置加密對映的介面。IP地址應從裝置配置中自動填充。

點選Protected Networks下的綠色加號(如圖所示),選擇此VPN中應加密哪些子網。

# Add Endpoint

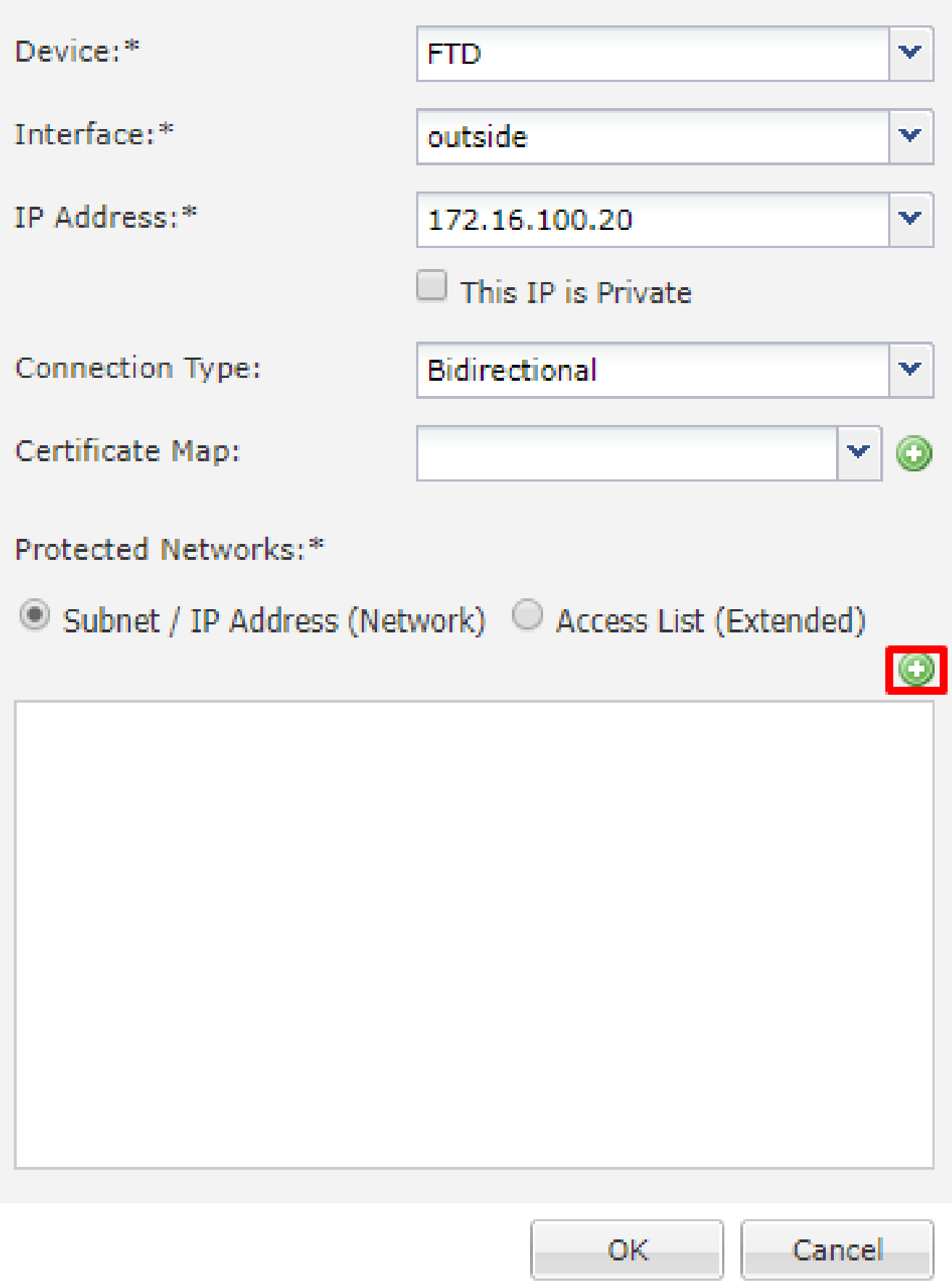

4.按一下綠色plus,此時將建立網路對象。

5.將所有本地子網新增到需要加密的FTD中。按一下Add將其移動到Selected Networks。現在,按 一下「OK」,如下圖所示。

 $? \times$ 

FTDSubnet = 10.10.113.0/24

### Network Objects

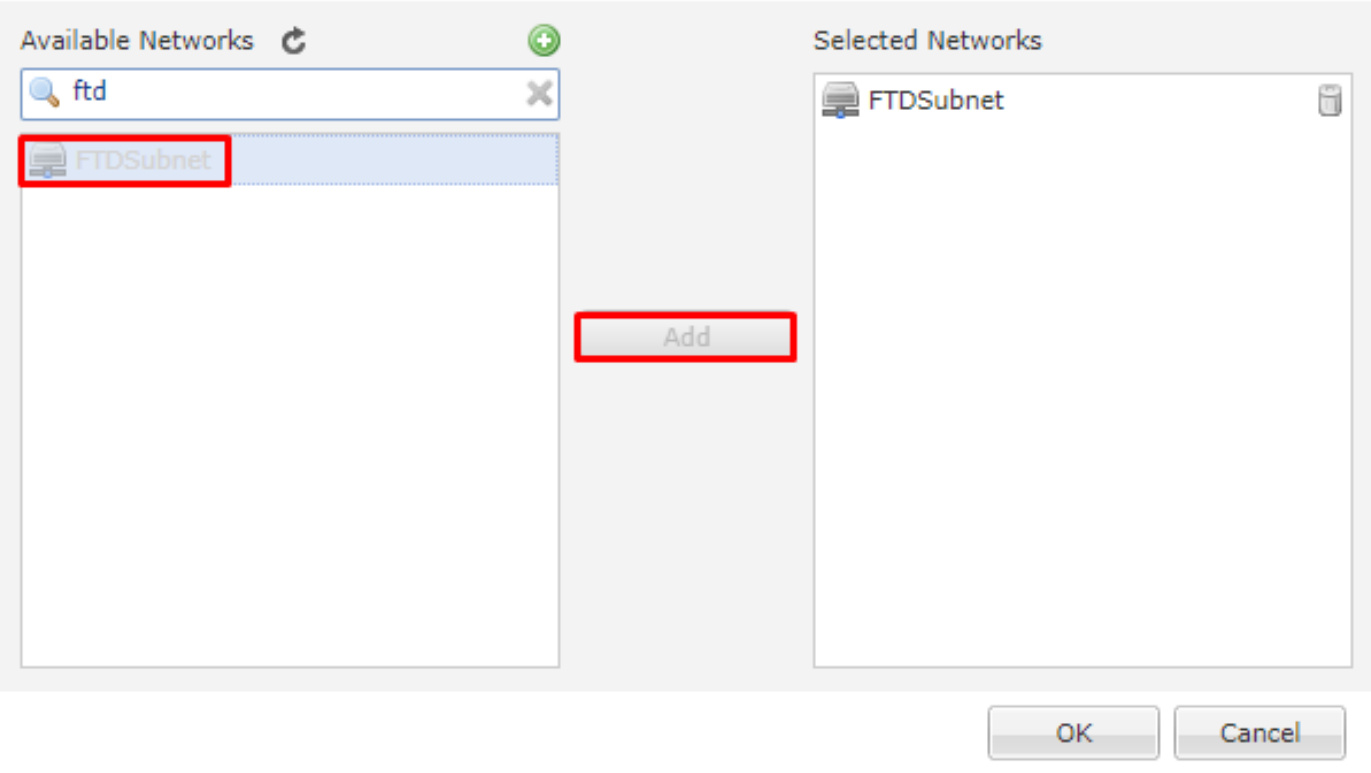

節點A:(FTD)終結點已完成。按一下節點B的綠色加號,如下圖所示。

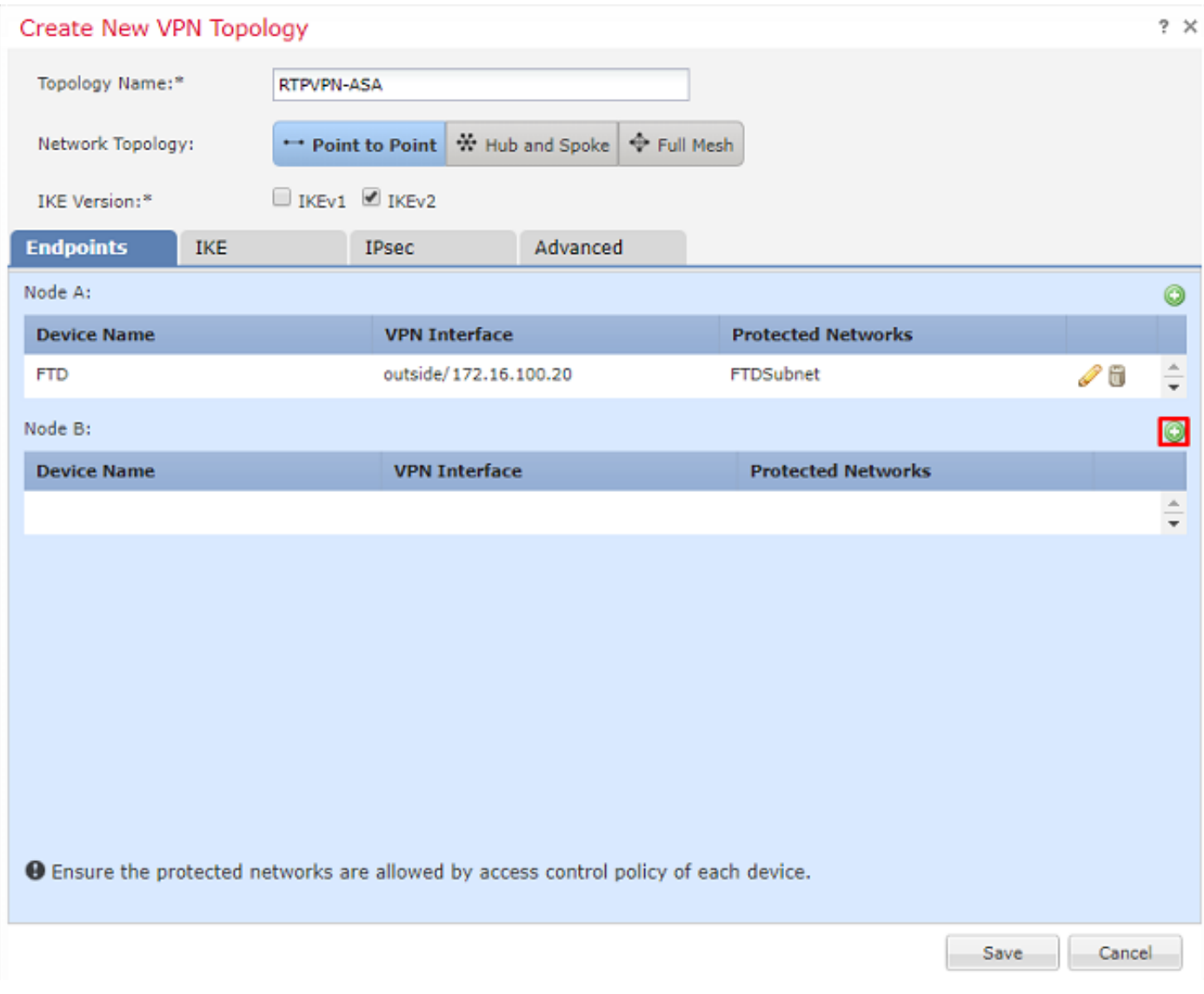

節點B是ASA。不受FMC管理的裝置被視為外聯網裝置。

6.新增裝置名稱和IP地址。按綠色加號新增受保護的網路,如下圖所示。

# **Edit Endpoint**

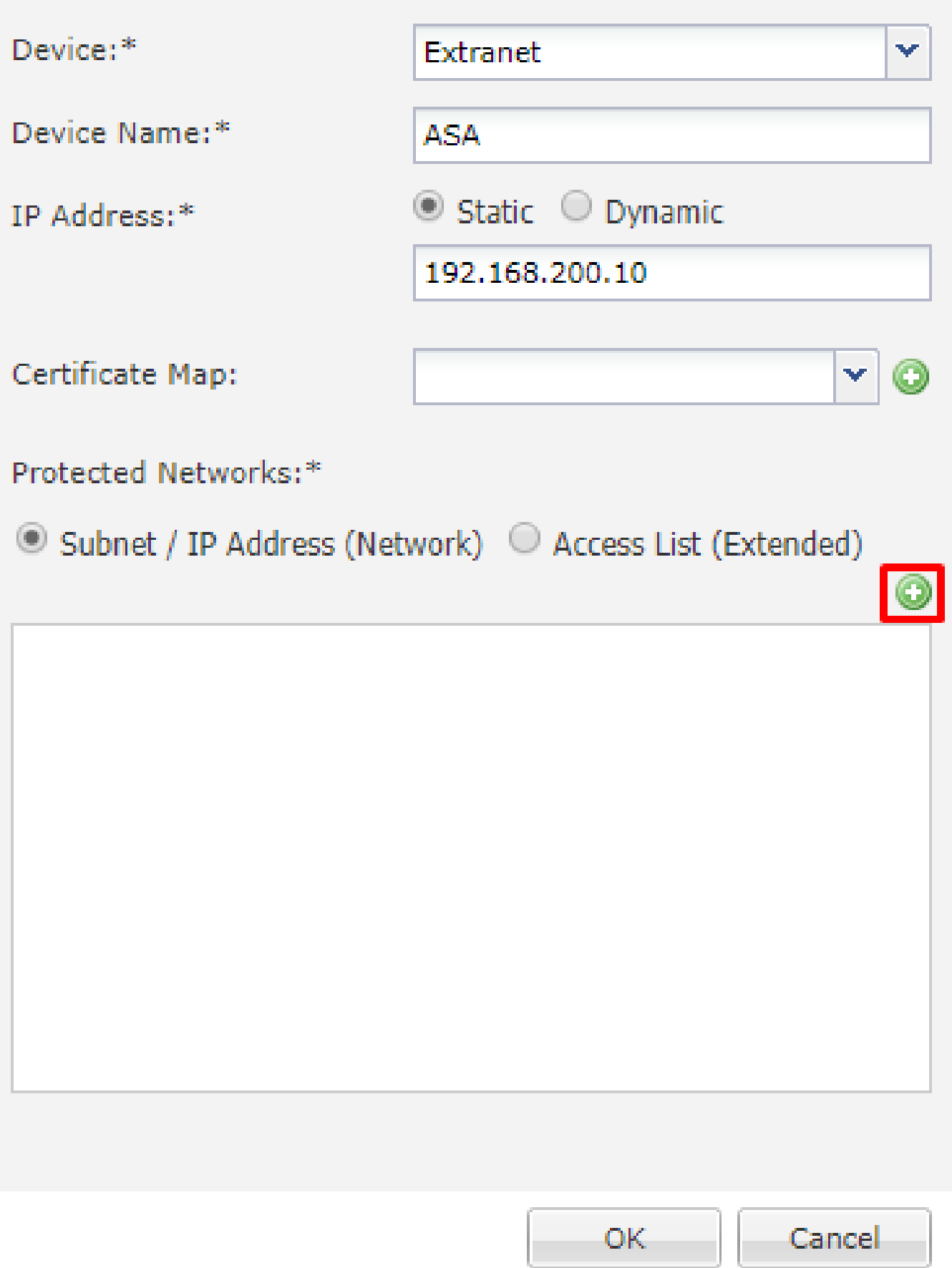

7.如圖所示,選擇需要加密的ASA子網,然後將其新增到選定的網路。

### ASASubnet = 10.10.110.0/24

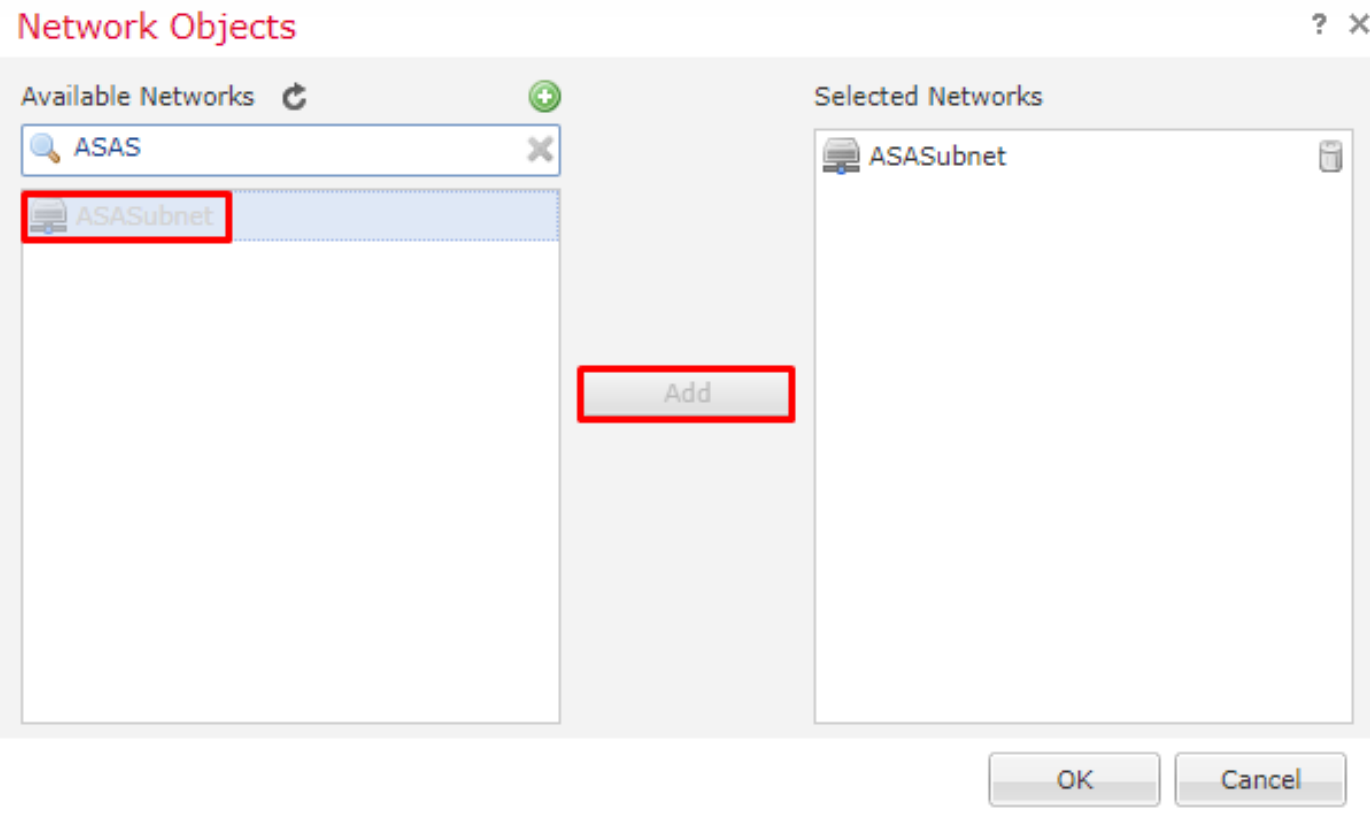

步驟 2.配置IKE引數。

現在,兩個終端均已到位,通過IKE/IPSEC配置。

1.在IKE頁籤下,指定用於IKEv2初始交換的引數。按一下綠色加號可建立新的IKE策略,如圖所示  $\circ$ 

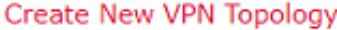

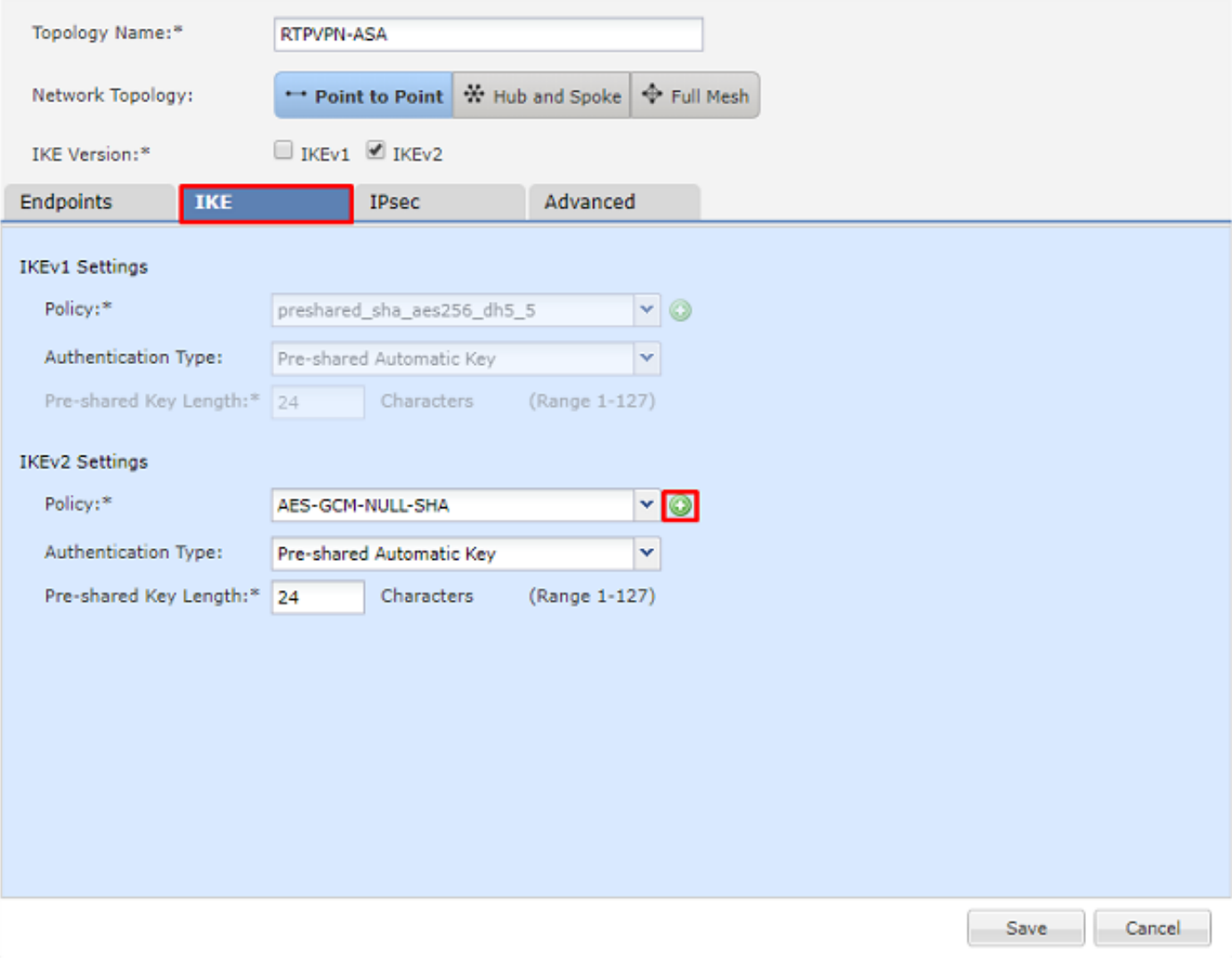

2.在新的IKE策略中,指定連線的優先順序編號和階段1的生存期。本文檔在初始交換中使用以下引 數:完整性(SHA256)、加密(AES-256)、PRF(SHA256)和Diffie-Hellman組(組14)

 $\blacklozen$ 注意:無論所選策略部分中有什麼,裝置上的所有IKE策略都將傳送到遠端對等裝置。將為 VPN連線選擇由遠端對等項匹配的第一個IKE策略。使用優先順序欄位選擇首先傳送的策略。 優先順序1將首先傳送。

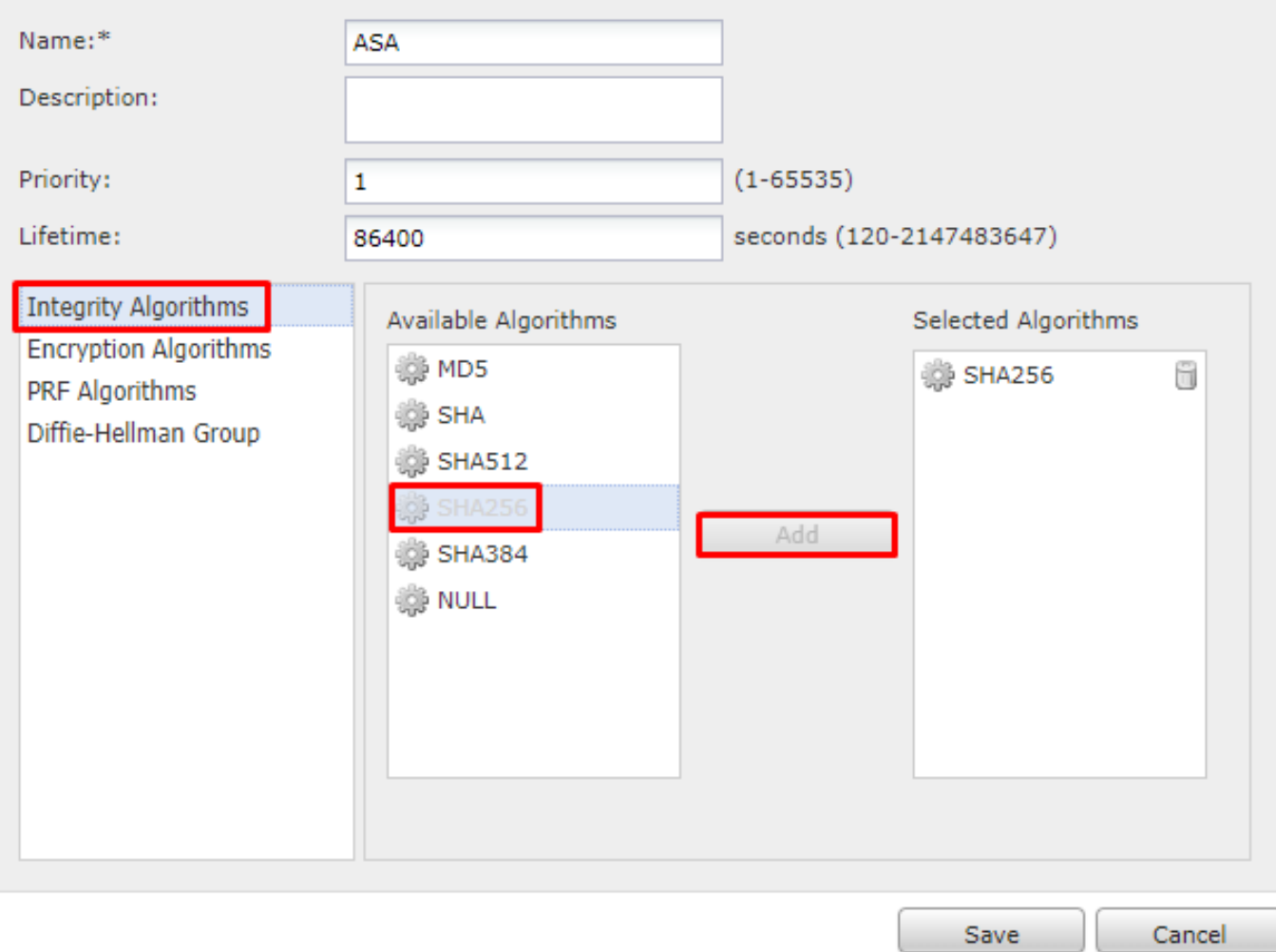

?  $\times$ 

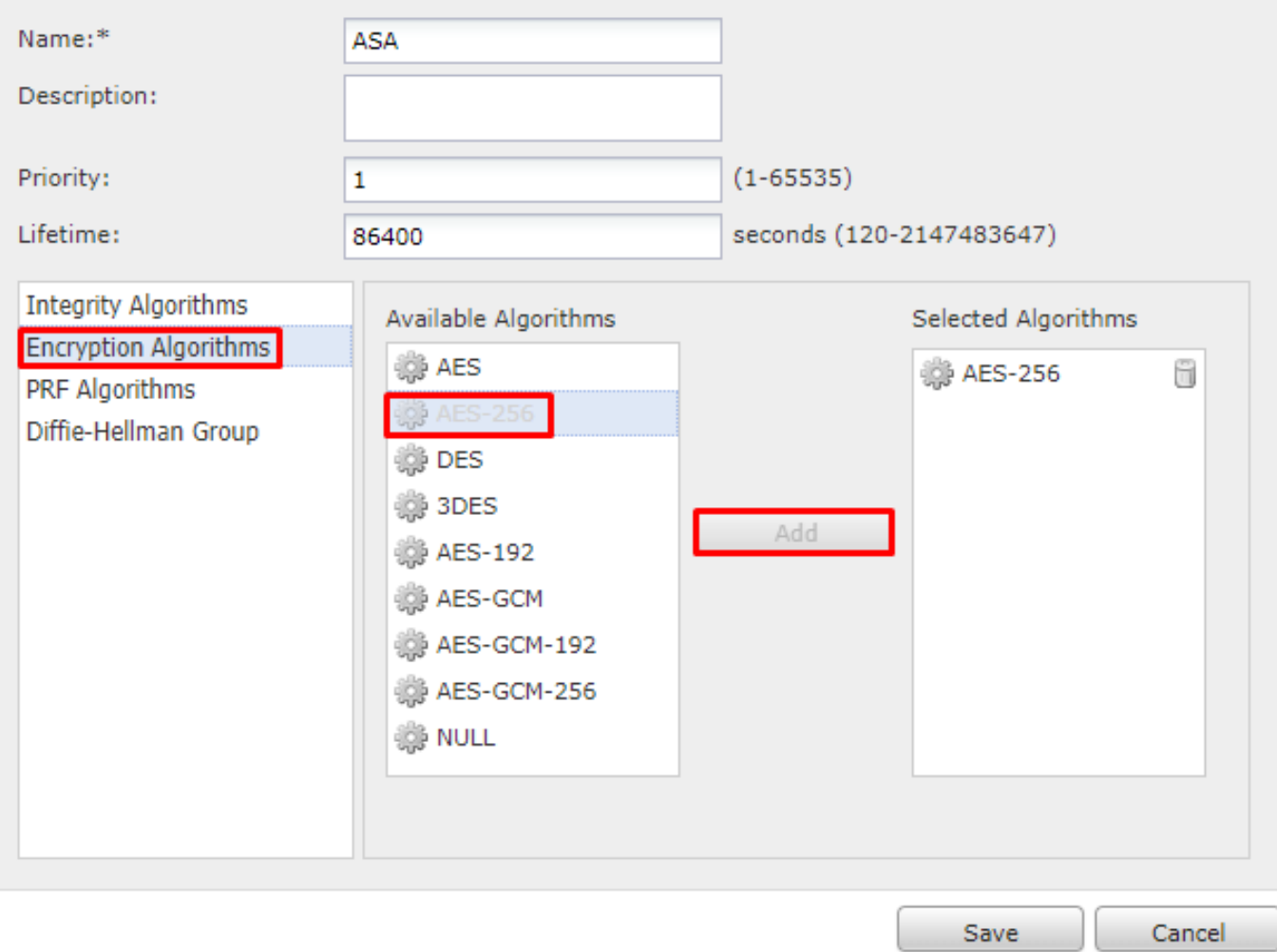

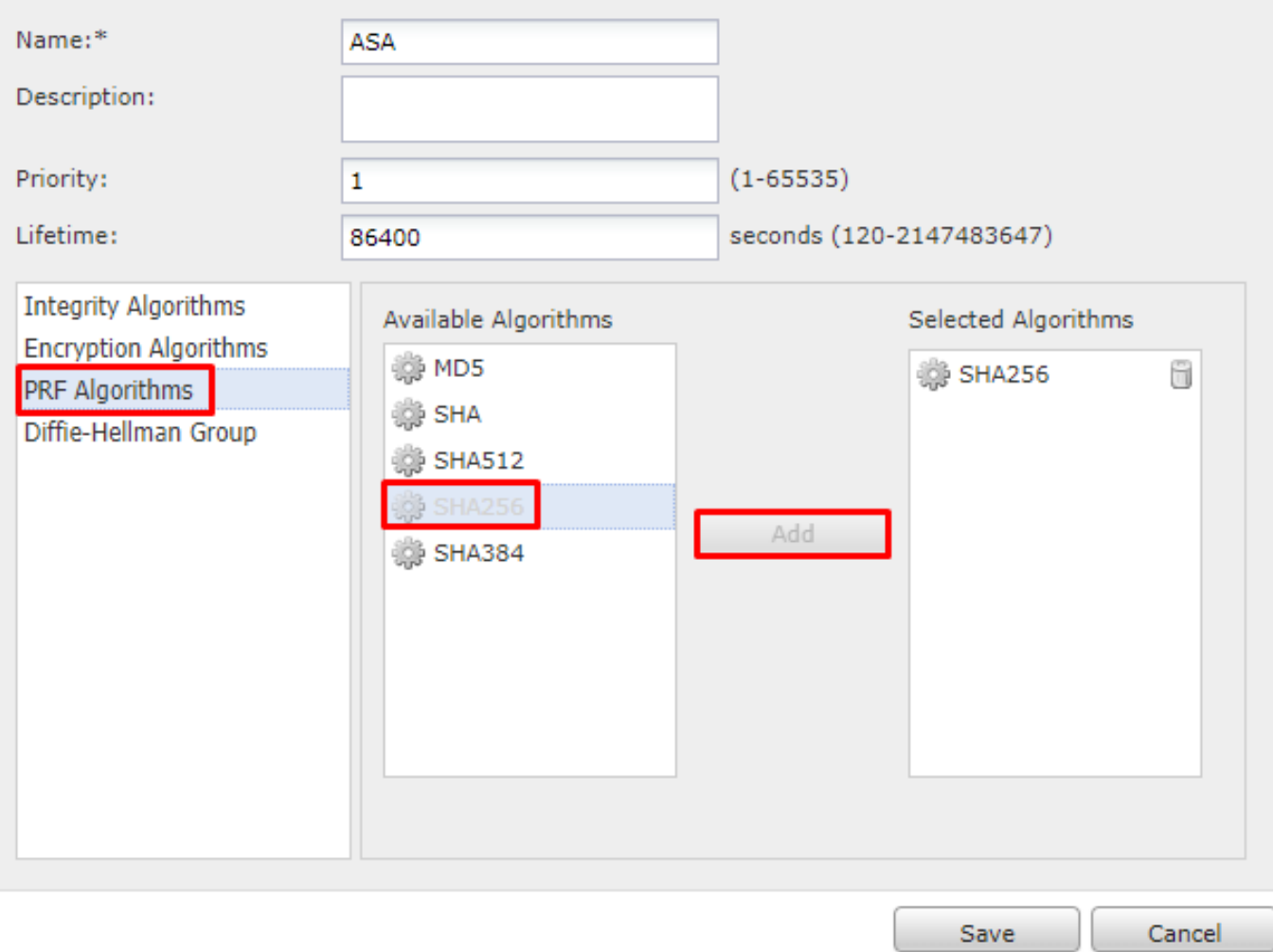

 $?~\times$ 

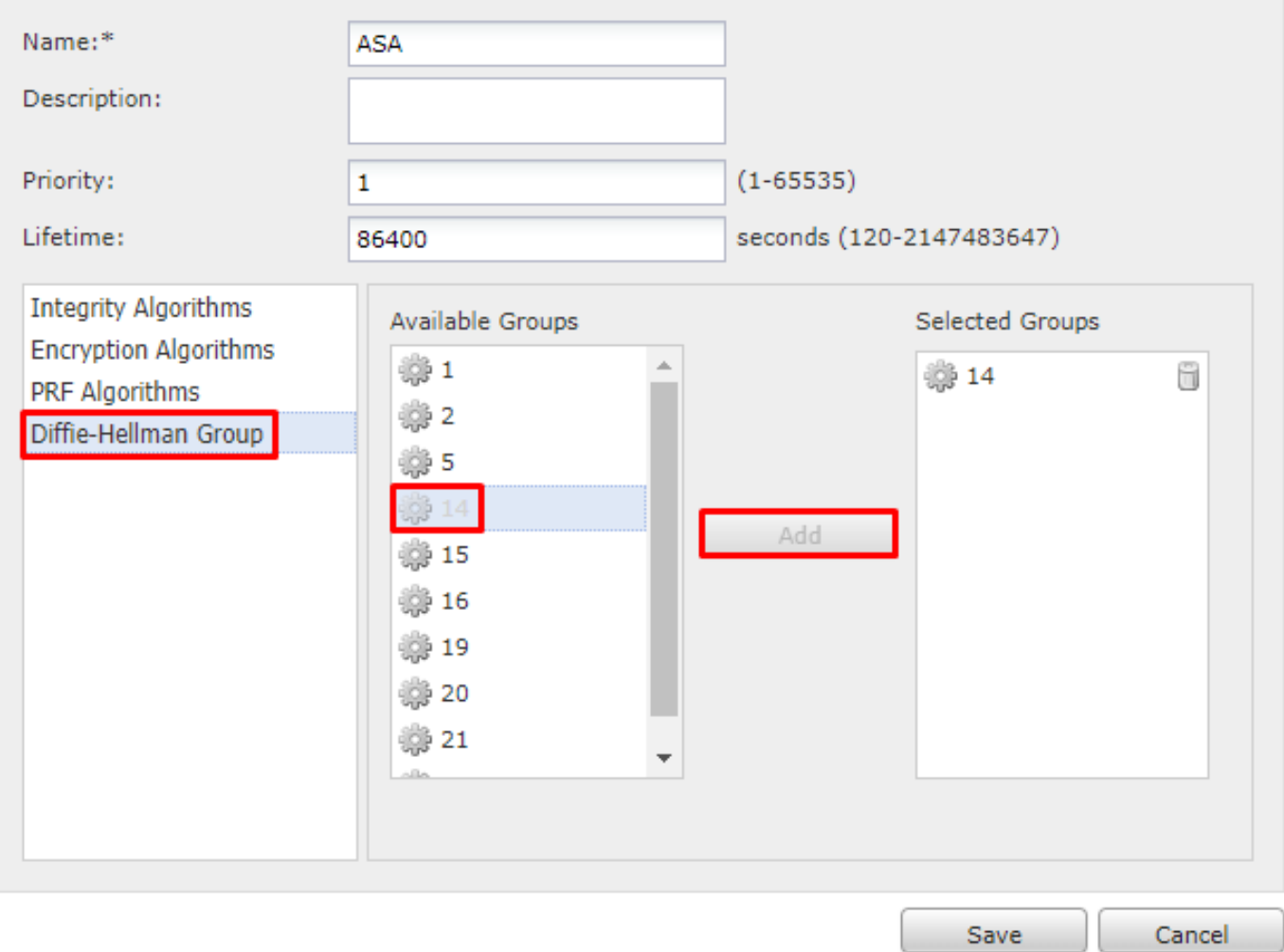

### 3.新增引數後,選擇此策略,然後選擇驗證型別。

4.選擇pre-shared-key手冊。本文檔使用PSK思科123。

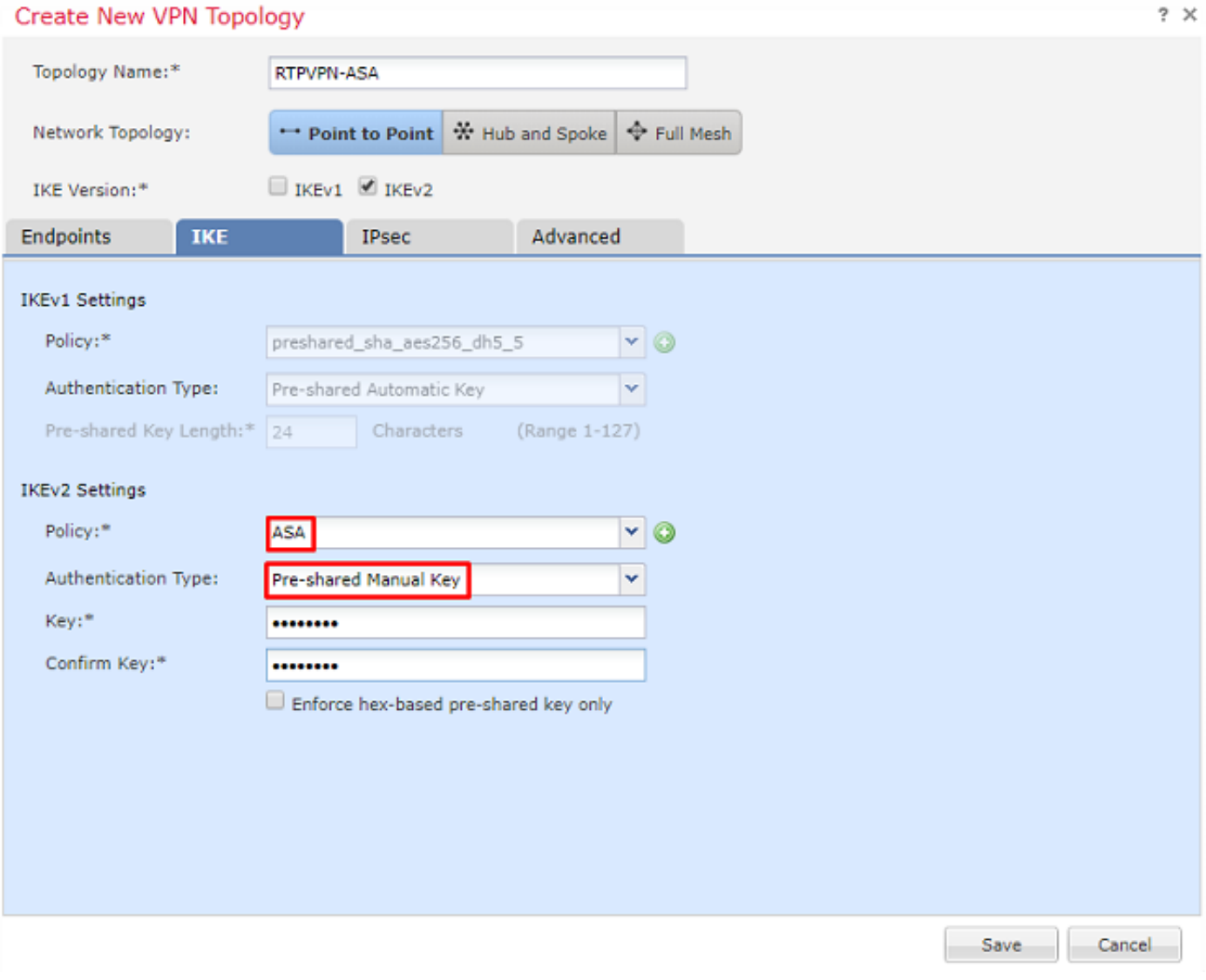

# 步驟 3.配置IPsec引數。

1.在IPsec下,按一下鉛筆編輯轉換集並建立新的IPsec提議,如下圖所示。

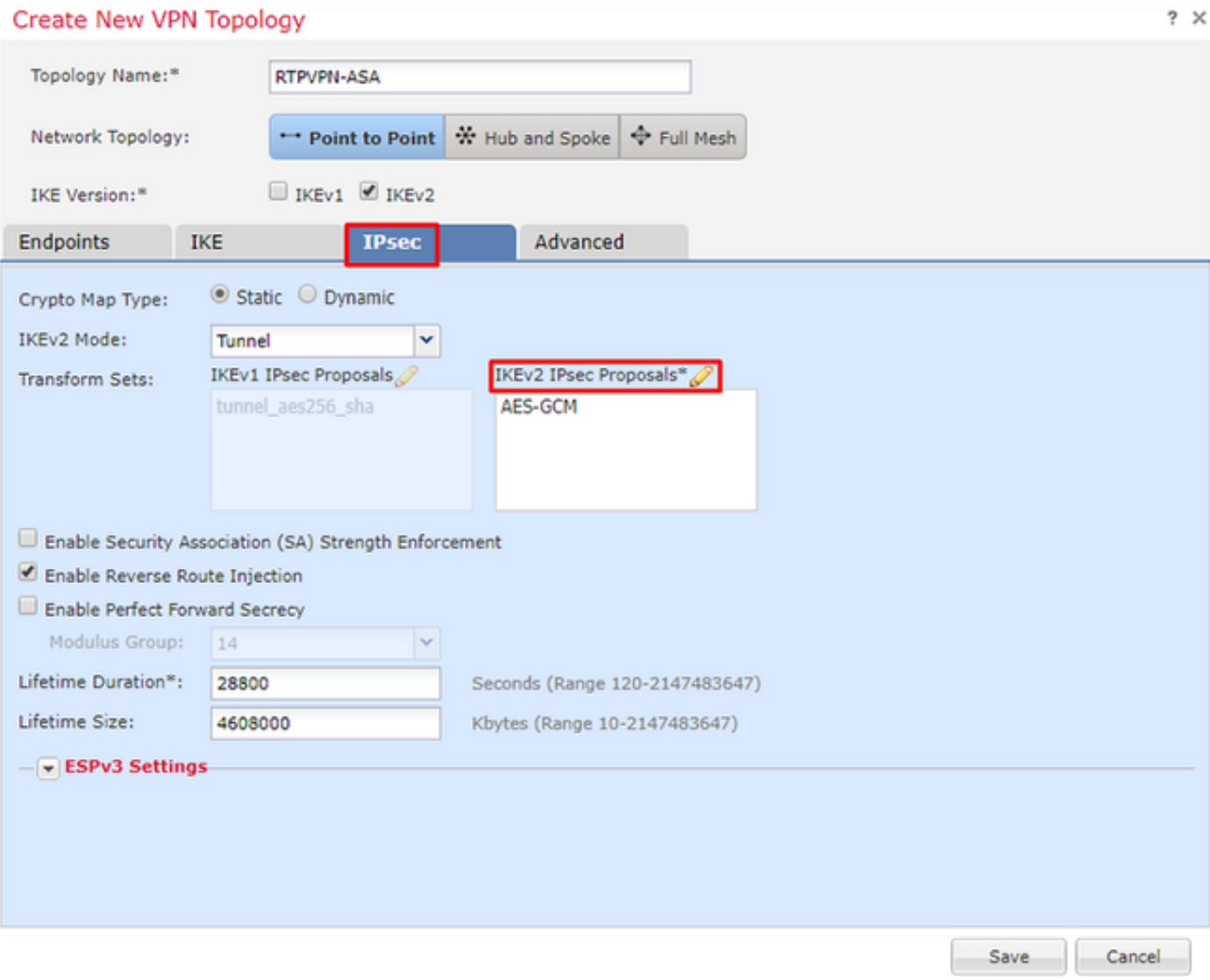

2.要建立新的IKEv2 IPsec建議,請按一下綠色加號並輸入階段2引數。

選擇ESP Encryption > AES-GCM-256。使用GCM演算法加密時,不需要雜湊演算法。使用GCM時 ,雜湊函式是內建的。

# Edit IKEv2 IPsec Proposal

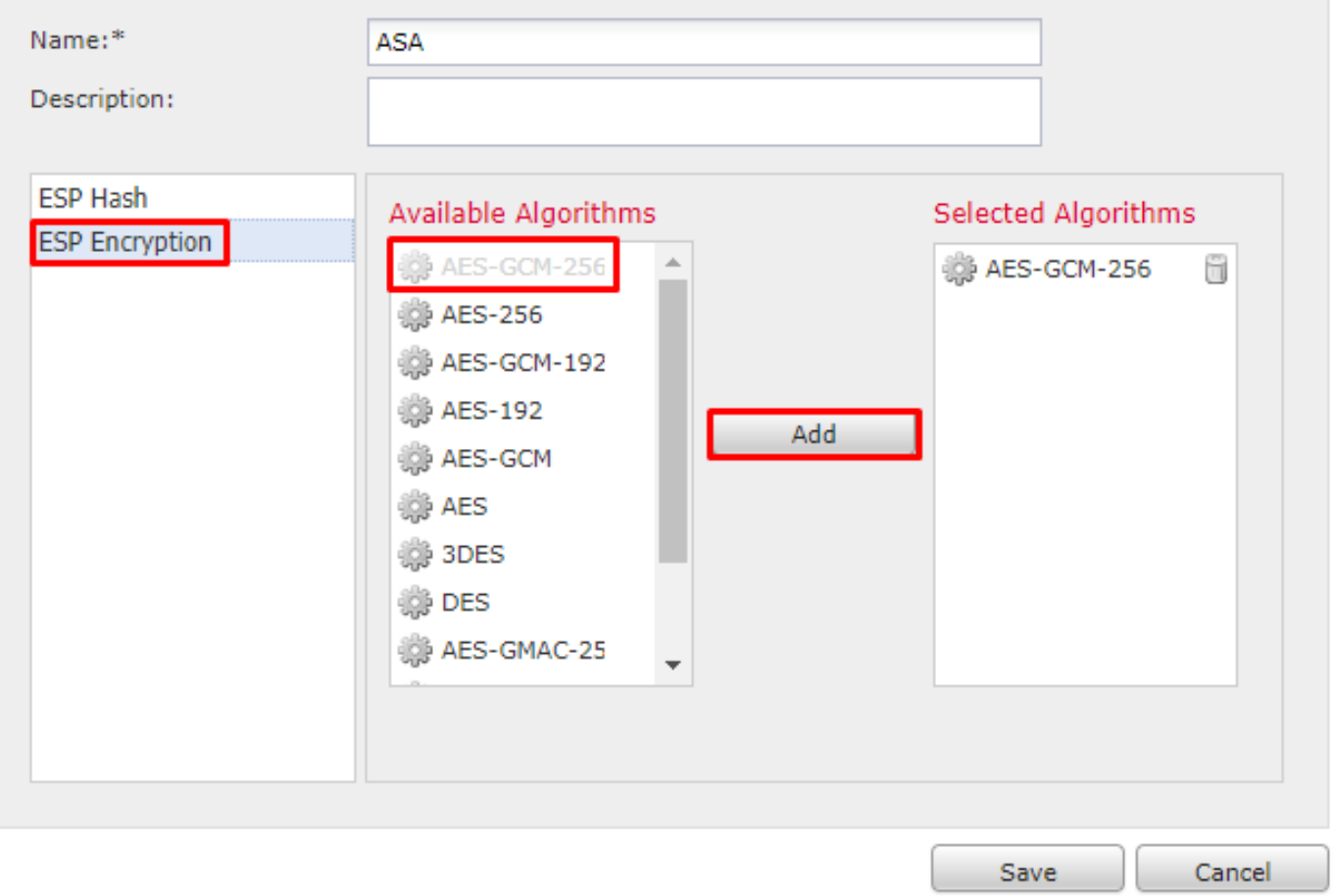

## 3.建立新的IPsec方案後,將其新增到選定的轉換集。

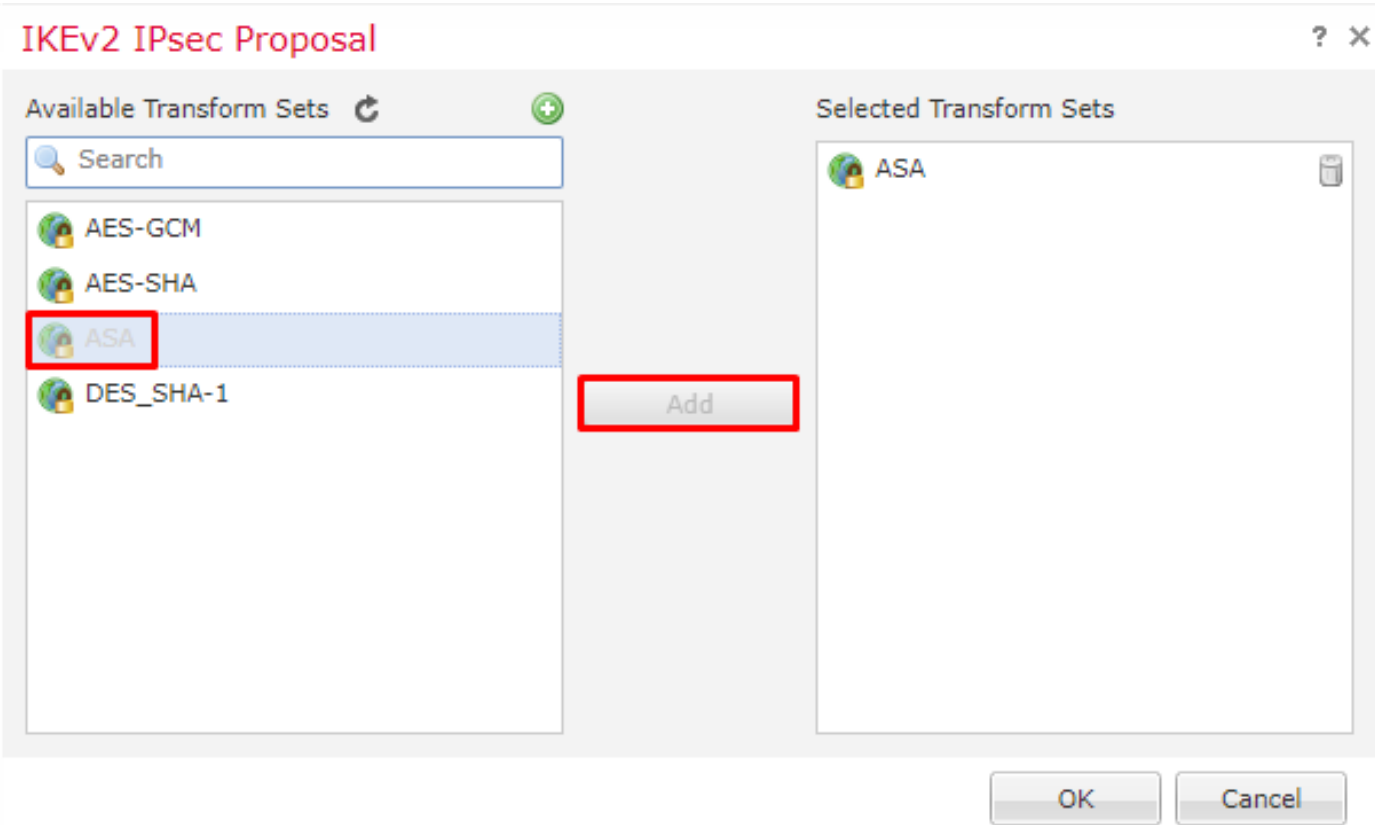

如果需要,可在此處編輯階段2生存期和PFS。在本例中,生存期將被設定為預設值,PFS將被禁用  $\circ$ 

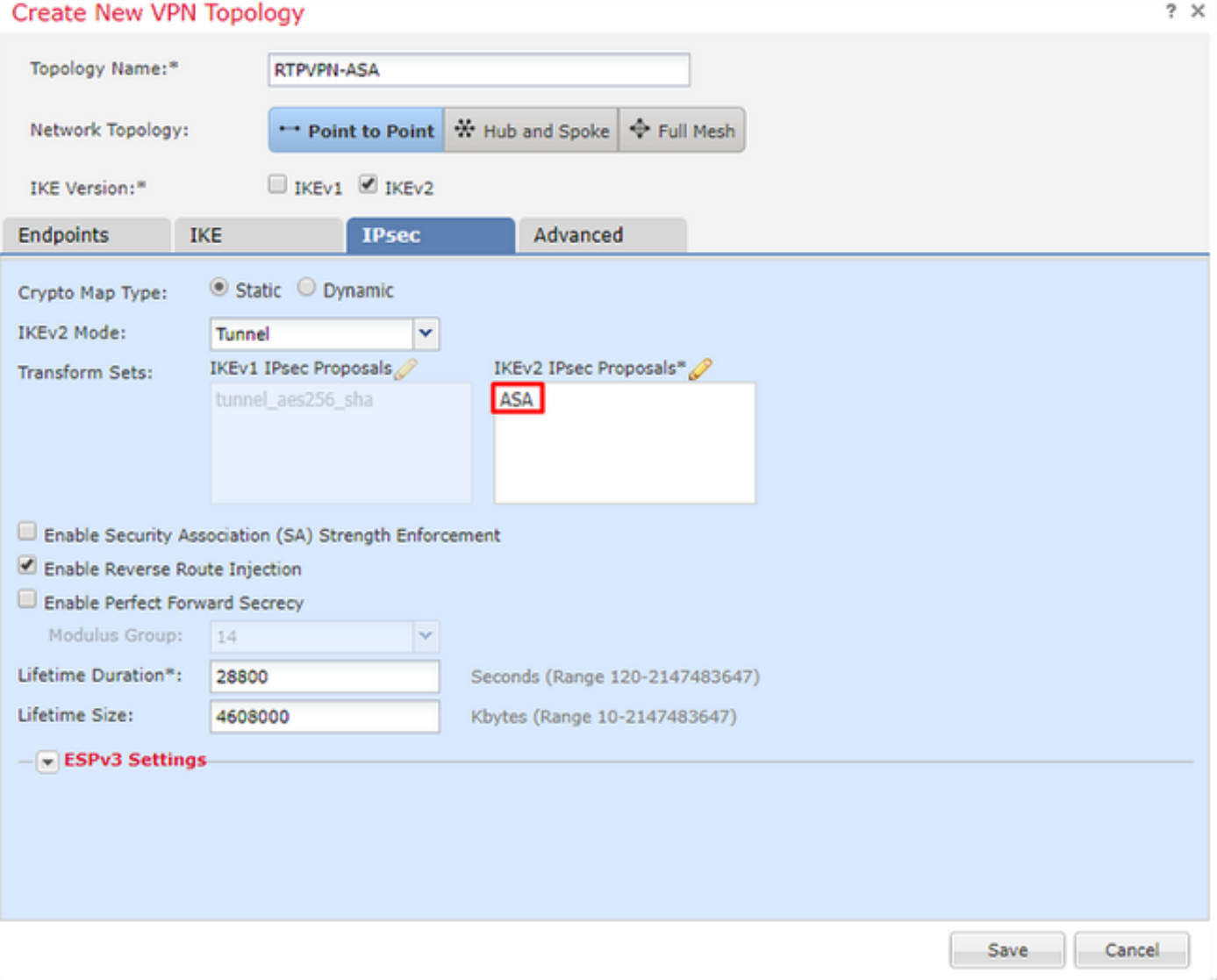

可選 — 必須完成旁路訪問控制選項或建立訪問控制策略。

步驟 4.繞過訪問控制。

或者,可以在Advanced > Tunnel下啟用sysopt permit-vpn。

這樣消除了使用訪問控制策略檢查來自使用者的流量的可能性。VPN過濾器或可下載ACL仍可用於 過濾使用者流量。 這是一個全域性命令,如果選中此覈取方塊,該命令將應用於所有VPN。

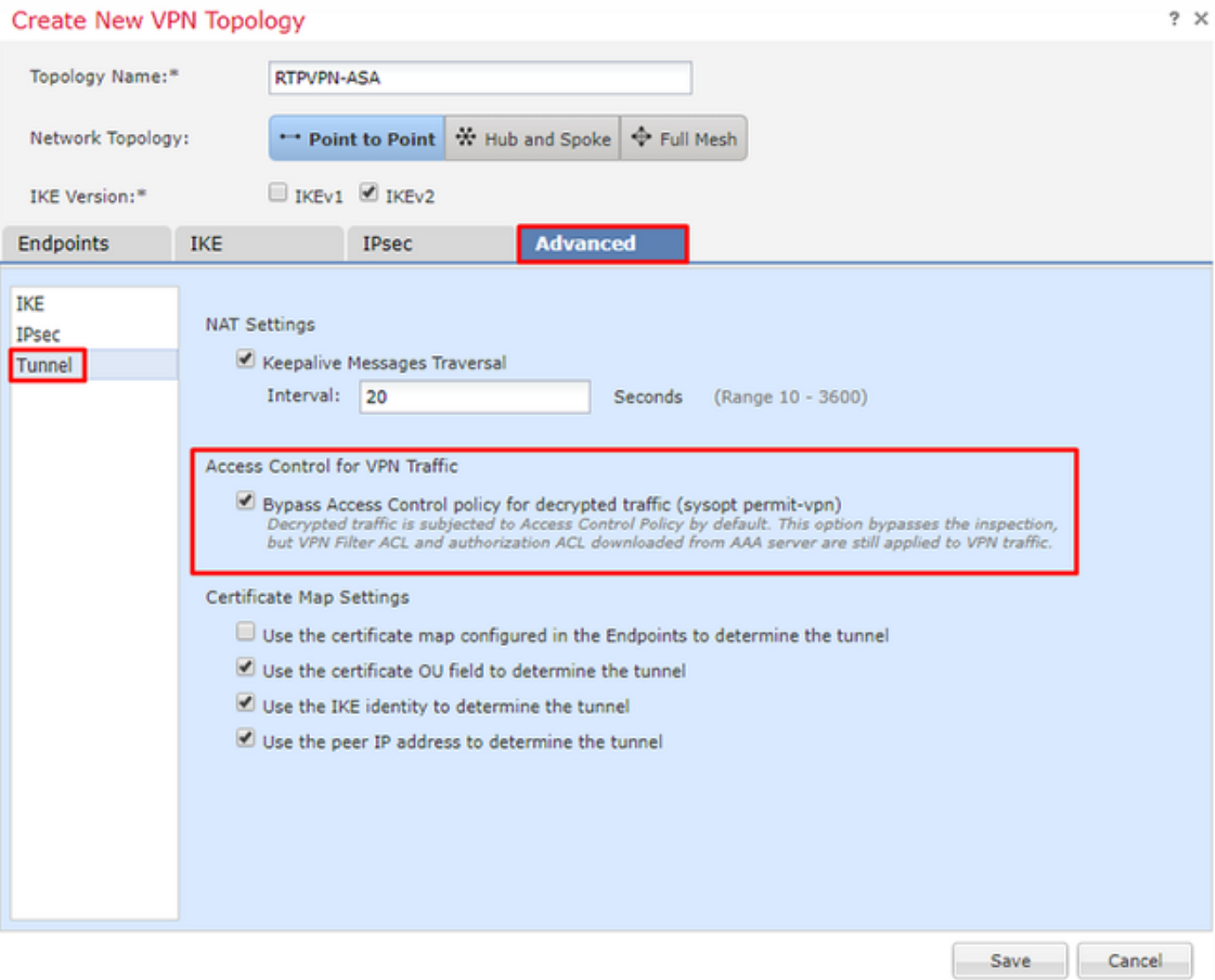

如果未啟用sysopt permit-vpn,則必須建立訪問控制策略,以允許VPN流量通過FTD裝置。如果啟 用sysopt permit-vpn,請跳過建立訪問控制策略。

#### 步驟 5.建立訪問控制策略。

在Access Control Policies下,導覽至Policies > Access Control > Access Control,然後選擇針對 FTD裝置的策略。要新增規則,請點選Add Rule,如下圖所示。

必須允許流量從內部網路傳出到外部網路以及從外部網路傳到內部網路。建立一個規則以同時執行 這兩個操作,或者建立兩個規則以將其分開。在此示例中,建立一條規則以同時執行這兩個操作。

#### Editing Rule - VPN\_Traffic

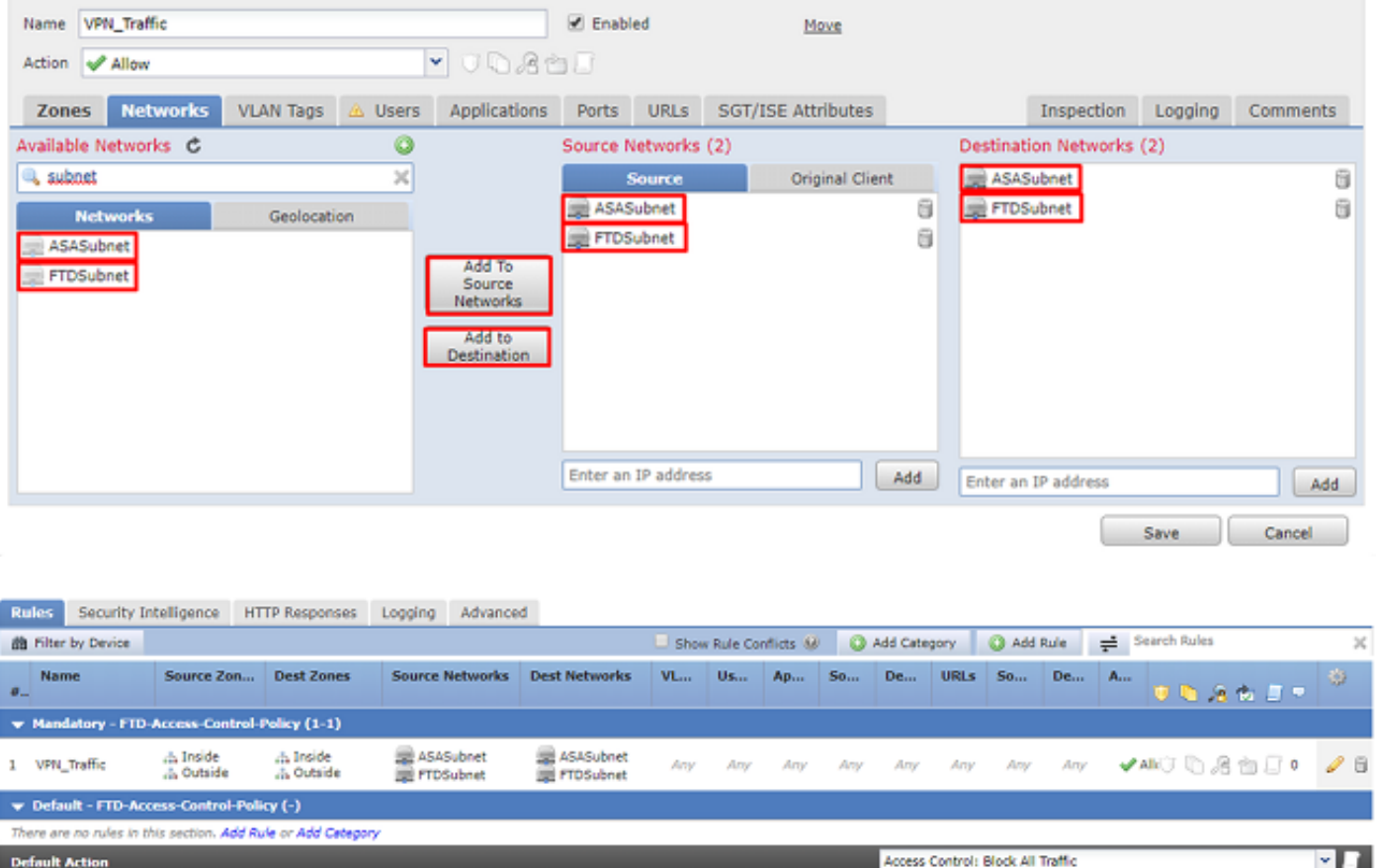

## 步驟 6.配置NAT免除。

為VPN流量配置NAT免除語句。NAT豁免必須到位,以防止VPN流量進入另一個NAT語句並錯誤地 轉換VPN流量。

1.導航到Devices > NAT,選擇以FTD為目標的NAT策略。 按一下Add Rule按鈕時建立新規則。

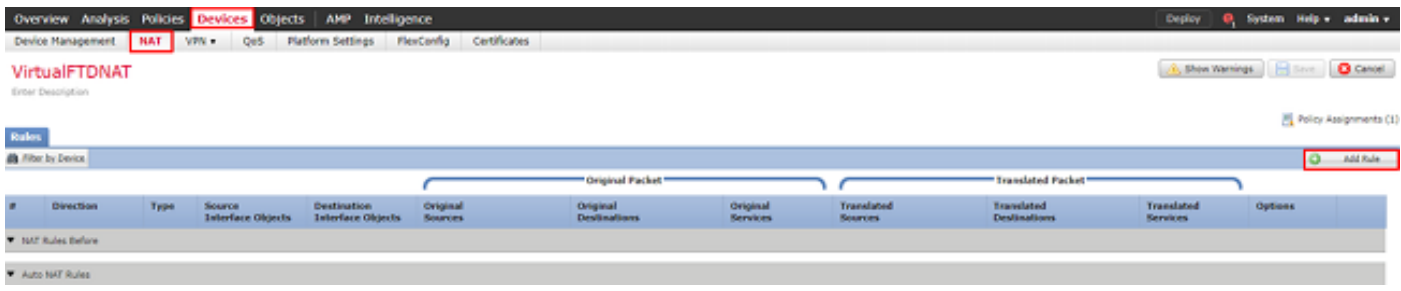

2.建立新的靜態手動NAT規則。參照內部和外部介面。

#### **Edit NAT Rule**

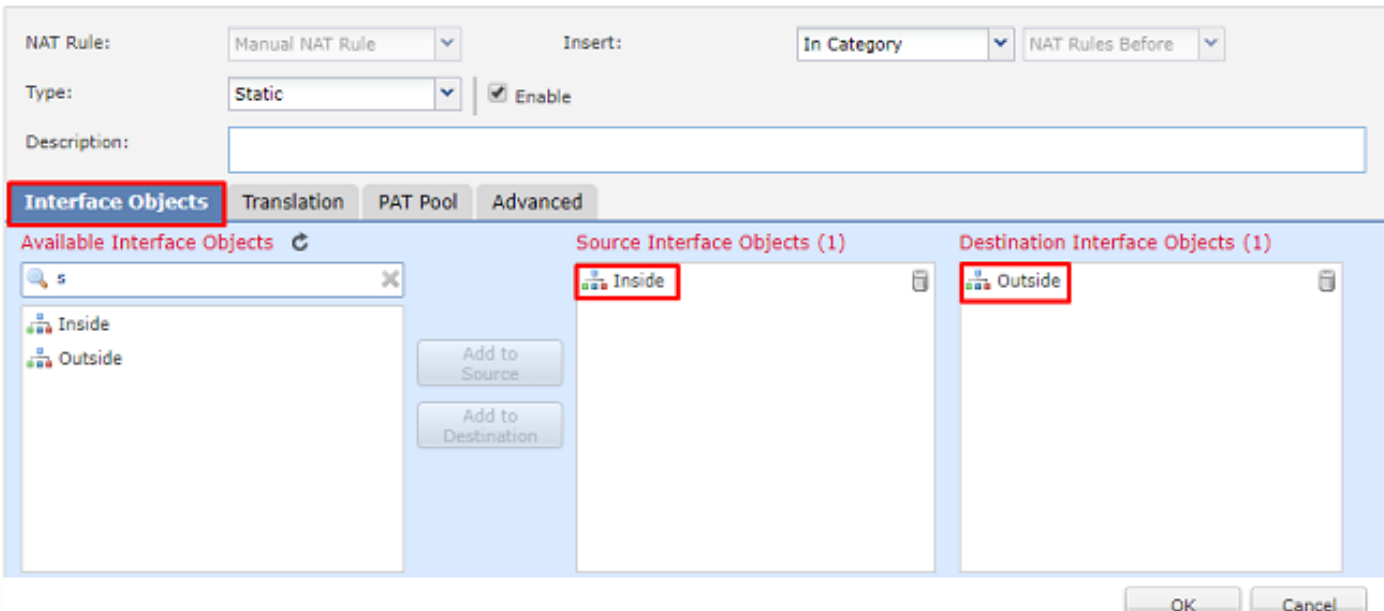

3.在Translation頁籤下,選擇源子網和目標子網。由於這是NAT免除規則,因此請使原始源/目標與 轉換後的源/目標相同,如下圖所示:

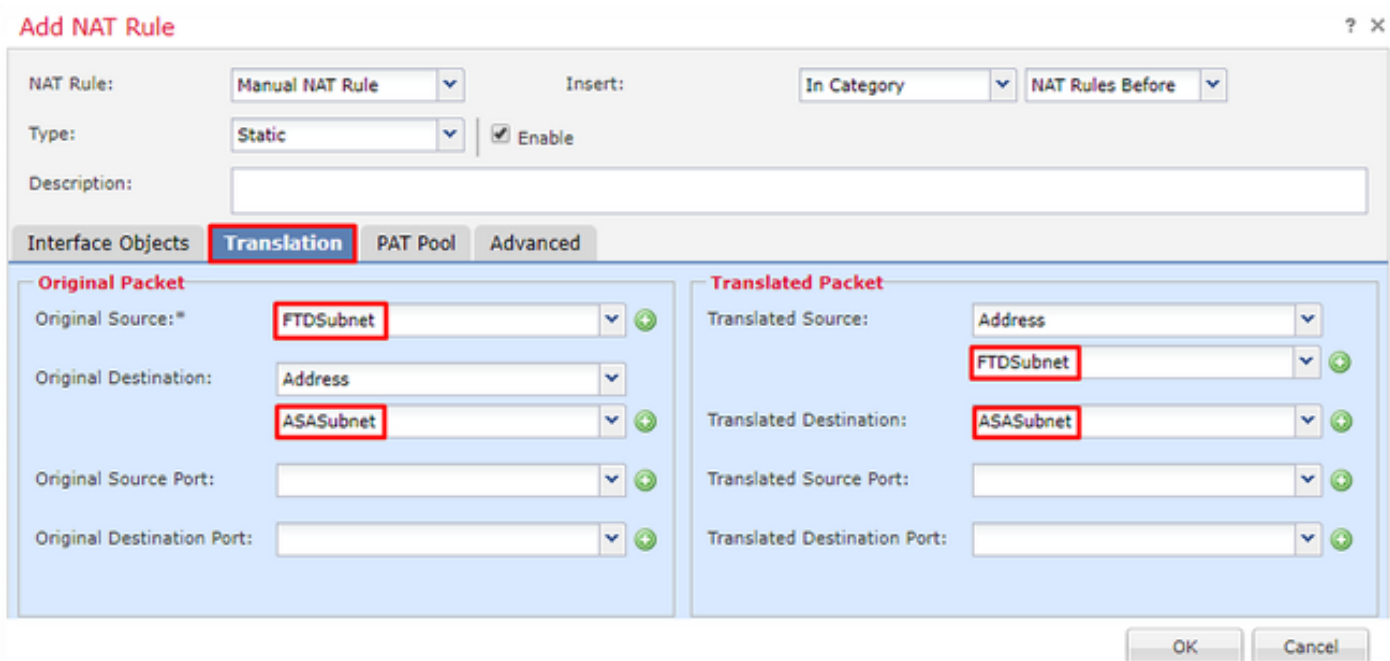

4.最後轉到Advanced索引標籤,並啟用無代理arp和路由查詢。

 $2 \times$ 

#### Add NAT Rule

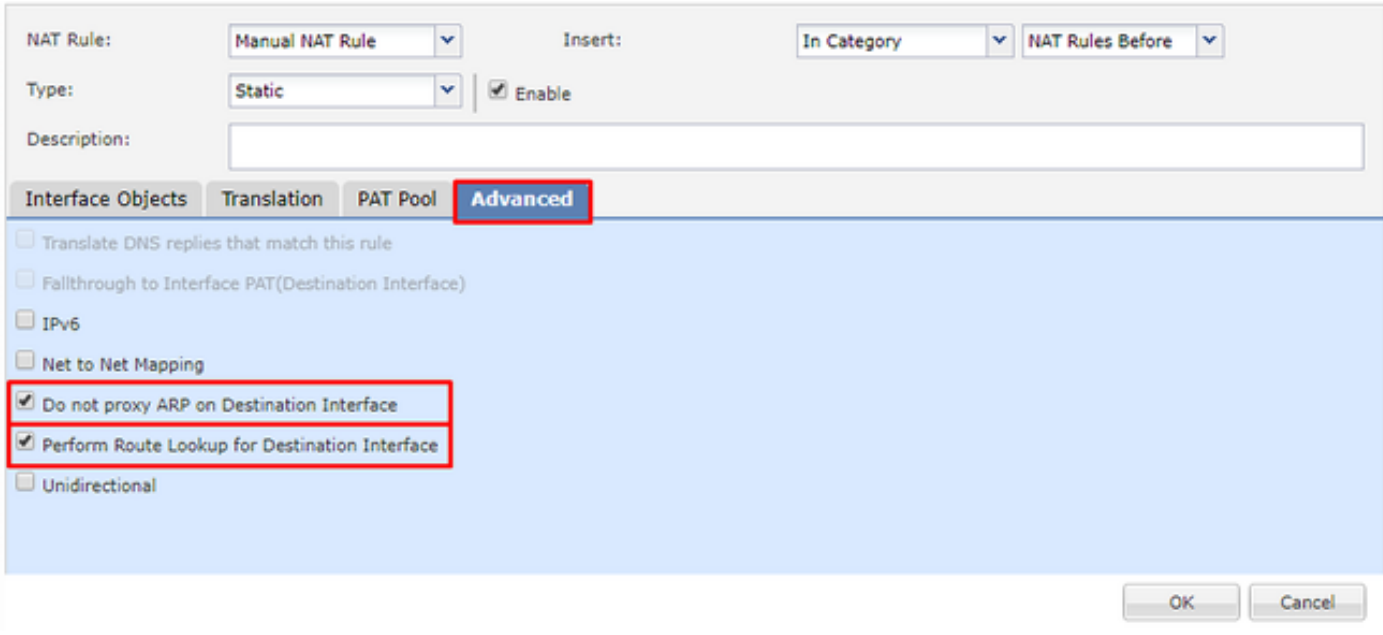

### 5.儲存此規則,然後在NAT清單中檢視最終結果。

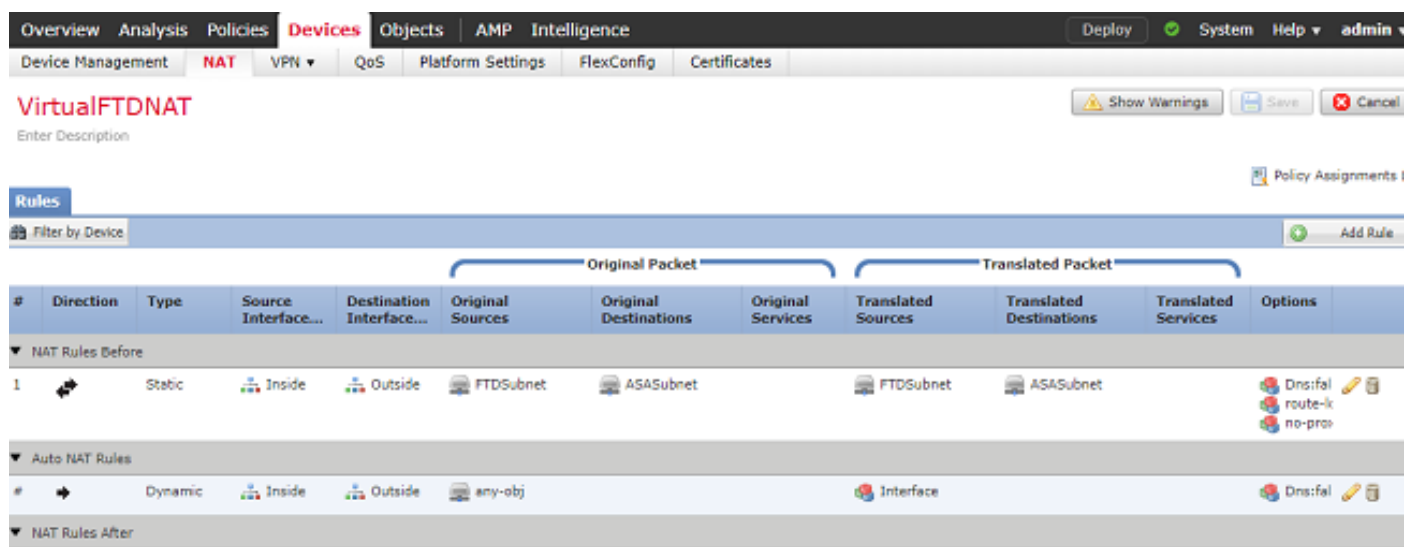

6.完成組態後,將組態儲存並部署到FTD。

步驟 7.配置ASA。

1. 在ASA的外部介面上啟用IKEv2:

Crypto ikev2 enable outside

2.建立定義在FTD上配置的相同引數的IKEv2策略:

 $?~X$ 

 Encryption aes-256 Integrity sha256 Group 14 Prf sha256 Lifetime seconds 86400

3.建立允許ikev2協定的組策略:

Group-policy FTD\_GP internal Group-policy FTD\_GP attributes Vpn-tunnel-protocol ikev2

#### 4.為對等FTD公用IP位址建立通道組。引用組策略並指定預共用金鑰:

Tunnel-group 172.16.100.20 type ipsec-l2l Tunnel-group 172.16.100.20 general-attributes Default-group-policy FTD\_GP Tunnel-group 172.16.100.20 ipsec-attributes ikev2 local-authentication pre-shared-key cisco123 ikev2 remote-authentication pre-shared-key cisco123

#### 5.建立定義要加密的流量的訪問清單:(FTDSubnet 10.10.113.0/24)(ASASubnet 10.10.110.0/24)

Object network FTDSubnet Subnet 10.10.113.0 255.255.255.0 Object network ASASubnet Subnet 10.10.110.0 255.255.255.0 Access-list ASAtoFTD extended permit ip object ASASubnet object FTDSubnet

6.建立一個引用FTD上指定的演算法的ikev2 ipsec提議:

Crypto ipsec ikev2 ipsec-proposal FTD Protocol esp encryption aes-gcm-256

7.建立將配置關聯在一起的加密對映條目:

Crypto map outside\_map 10 set peer 172.16.100.20 Crypto map outside\_map 10 match address ASAtoFTD Crypto map outside\_map 10 set ikev2 ipsec-proposal FTD Crypto map outside\_map 10 interface outside

8.建立阻止防火牆NAT的NAT免除語句:

Nat (inside, outside) 1 source static ASASubnet ASASubnet destination static FTDSubnet FTDSubnet no-

#### 驗證

## 註:此時無法從FMC檢視VPN隧道狀態。此功能有一個增強請求[CSCvh77603](https://bst.cloudapps.cisco.com/bugsearch/bug/CSCvh77603)。

嘗試通過VPN隧道發起流量。通過訪問ASA或FTD的命令列,可以使用packet tracer命令完成此操 作。使用packet Tracer命令啟動VPN隧道時,必須運行兩次以驗證隧道是否啟動。第一次發出該命 令時,VPN隧道關閉,因此Packet Tracer命令將因VPN encrypt DROP而失敗。請勿將防火牆的內 部IP地址用作Packet Tracer中的源IP地址,因為此操作將始終失敗。

firepower# packet-tracer input inside icmp 10.10.113.10 8 0 10.10.110.10 Phase: 10 Type: VPN Subtype: encrypt Result: DROP Config: Additional Information: firepower# packet-tracer input inside icmp 10.10.113.10 8 0 10.10.110.10 Phase: 1 Type: ROUTE-LOOKUP Subtype: Resolve Egress Interface Result: ALLOW Config: Additional Information: found next-hop 172.16.100.1 using egress ifc outside Phase: 2 Type: UN-NAT Subtype: static Result: ALLOW Config: nat (Inside, outside) source static FTDSubnet FTDSubnet destination static ASASubnet ASASubnet no-proxy-Additional Information: NAT divert to egress interface outside Untranslate 10.10.110.10/0 to 10.10.110.10/0 Phase: 3 Type: ACCESS-LIST Subtype: log Result: ALLOW Config: access-group CSM\_FW\_ACL\_ global access-list CSM\_FW\_ACL\_ advanced permit ip ifc Inside object-group FMC\_INLINE\_src\_rule\_268436483 ifc ou access-list CSM\_FW\_ACL\_ remark rule-id 268436483: ACCESS POLICY: FTD-Access-Control-Policy - Mandatory access-list CSM\_FW\_ACL\_ remark rule-id 268436483: L7 RULE: VPN\_Traffic object-group network FMC\_INLINE\_src\_rule\_268436483 description: Auto Generated by FMC from src of UnifiedNGFWRule# 1 (FTD-Access-Control-Policy/mandatory) network-object object ASASubnet network-object object FTDSubnet object-group network FMC\_INLINE\_dst\_rule\_268436483 description: Auto Generated by FMC from dst of UnifiedNGFWRule# 1 (FTD-Access-Control-Policy/mandatory) network-object object ASASubnet network-object object FTDSubnet Additional Information: This packet will be sent to snort for additional processing where a verdict will be reached Phase: 5 Type: NAT Subtype: Result: ALLOW Config: nat (Inside,outside) source static FTDSubnet FTDSubnet destination static ASASubnet ASASubnet no-proxy-Additional Information: Static translate 10.10.113.10/0 to 10.10.113.10/0 Phase: 10 Type: VPN Subtype: encrypt Result: ALLOW Config: Additional Information: Result: input-interface: Inside input-status: up input-line-status: up output-interface: outside output-status: up output-line-status: up Action: allow 若要監控通道狀態,請導覽至FTD或ASA的CLI。 在FTD CLI中,使用以下命令驗證第1階段和第2階段: Show crypto ikev2 sa

#### <#root>

> show crypto ikev2 sa

IKEv2 SAs:

Session-id:4, Status:UP-ACTIVE, IKE count:1, CHILD count:1

Tunnel-id Local Remote Status Role 9528731 172.16.100.20/500 192.168.200.10/500

#### **READY**

INITIATOR

 Encr: AES-CBC, keysize: 256, Hash: SHA256, DH Grp:14, Auth sign: PSK, Auth verify: PSK Life/Active Time: 86400/118 sec Child sa: local selector

**10.10.113.0/0 - 10.10.113.255/65535**

remote selector

**10.10.110.0/0 - 10.10.110.255/65535**

ESP spi in/out:

**0x66be357d/0xb74c8753**

## 疑難排解和偵錯

#### 初始連線問題

構建VPN時,雙方會協商隧道。因此,當您排除任何型別的通道故障時,最好讓對話雙方都參與進 來。 有關如何調試IKEv2隊道的詳細指南可在此處找到: 如何調試IKEv2 VPN

通道故障的最常見原因是連線問題。確定這一點的最佳方法是在裝置上捕獲資料包。 使用以下命令 獲取裝置上的資料包捕獲:

Capture capout interface outside match ip host 172.16.100.20 host 192.168.200.10

#### 捕獲到位後,嘗試通過VPN傳送流量,並在資料包捕獲中檢查雙向流量。

#### 使用以下命令檢視封包擷取:

show cap capout

firepower# show cap capout

4 packets captured

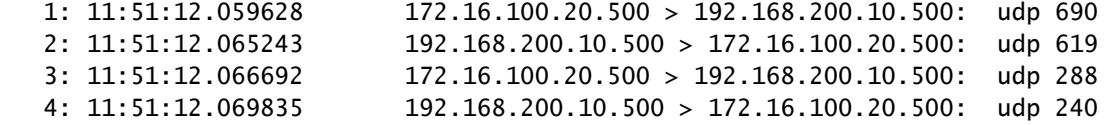

#### 流量特定的問題

您遇到的常見流量問題包括:

- FTD背後的路由問題 內部網路無法將封包路由回指派的IP位址和VPN使用者端。
- 訪問控制清單阻止流量。
- VPN流量不會繞過網路地址轉換。

有關FMC管理的FTD上的VPN的詳細資訊,可在此處找到完整的配置指南:[FMC管理的FTD配置指](/content/en/us/td/docs/security/firepower/650/configuration/guide/fpmc-config-guide-v65/firepower_threat_defense_site_to_site_vpns.html) [南](/content/en/us/td/docs/security/firepower/650/configuration/guide/fpmc-config-guide-v65/firepower_threat_defense_site_to_site_vpns.html)

#### 關於此翻譯

思科已使用電腦和人工技術翻譯本文件,讓全世界的使用者能夠以自己的語言理解支援內容。請注 意,即使是最佳機器翻譯,也不如專業譯者翻譯的內容準確。Cisco Systems, Inc. 對這些翻譯的準 確度概不負責,並建議一律查看原始英文文件(提供連結)。